# ZOOM-CLOUD MEETINGS TUTORIAL FOR FACULTY

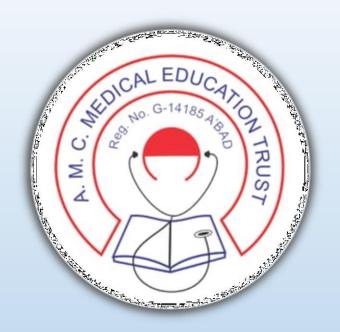

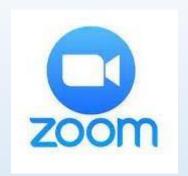

## E-Resource Guideline

ZOOM – Cloud Meetings (Online Lecture/Seminar Software) TUTORIAL for FACULTY

## PRE-REQUISITES

You will require an ANDROID/APPLE SMARTPHONE OR LAPTOP HAVING CAMERA AND MICROPHONE

DOWNLOAD ZOOMCloud MeetingsAPPLICATION

FROM PLAY STORE/APP STORE

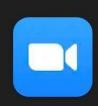

ZOOM Cloud Meetings

zoom.us

In-app purchases

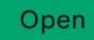

**4.1★**3M reviews

3+ Rated for 3+ ①

500M+
Downloads

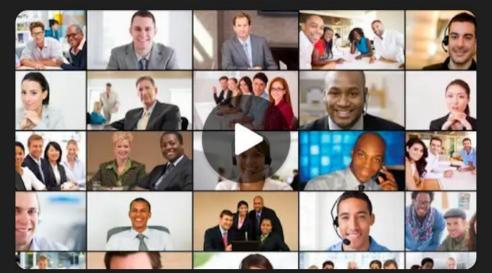

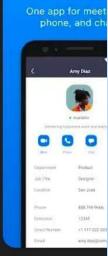

Zoom is a free HD meeting app with video and screen sharing for up to 100 people

## OPEN THE ZOOM APP ON YOUR DEVICE

SIGN IN TO THE ZOOM
APP USING GOOGLE
ACCOUNT OR EMAIL
ADDRESS or CREATE NEW
ID USING SIGN UP OPTION

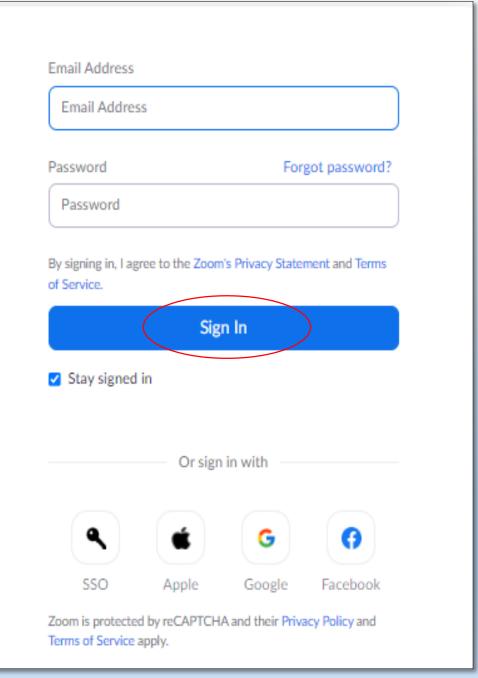

## AFETR SIGN IN; MEETING WINDOW WILL APPEAR ON SCREEN: CLICK ON SCHEDULE

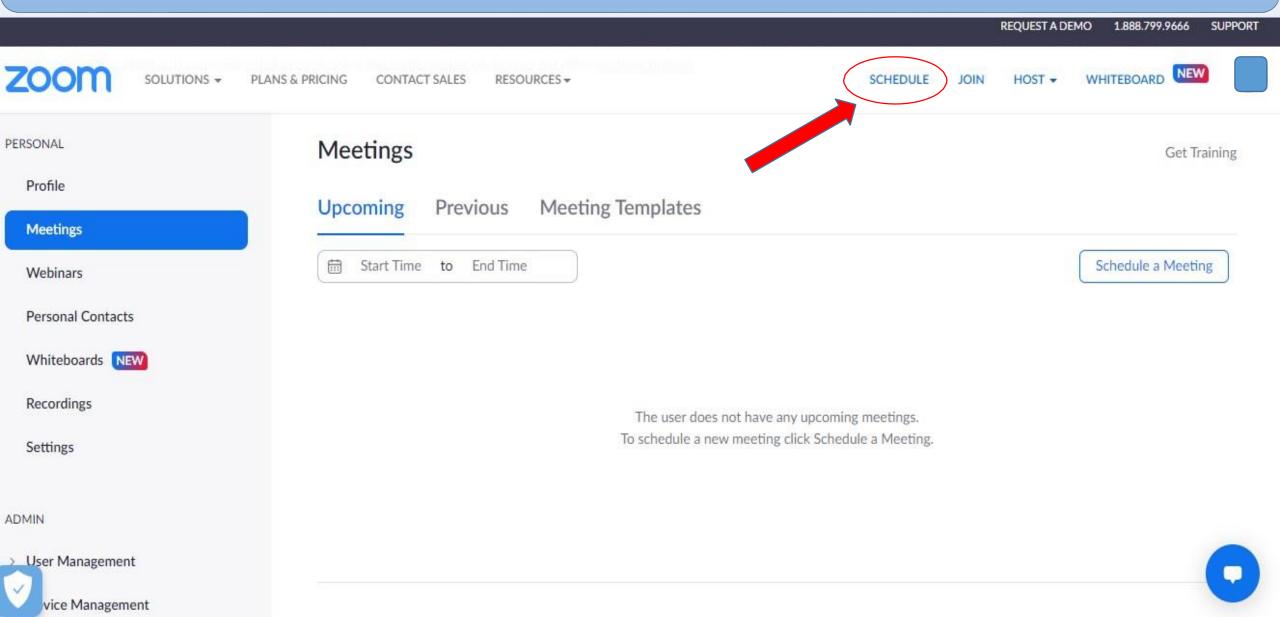

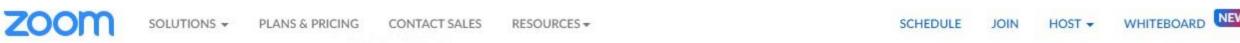

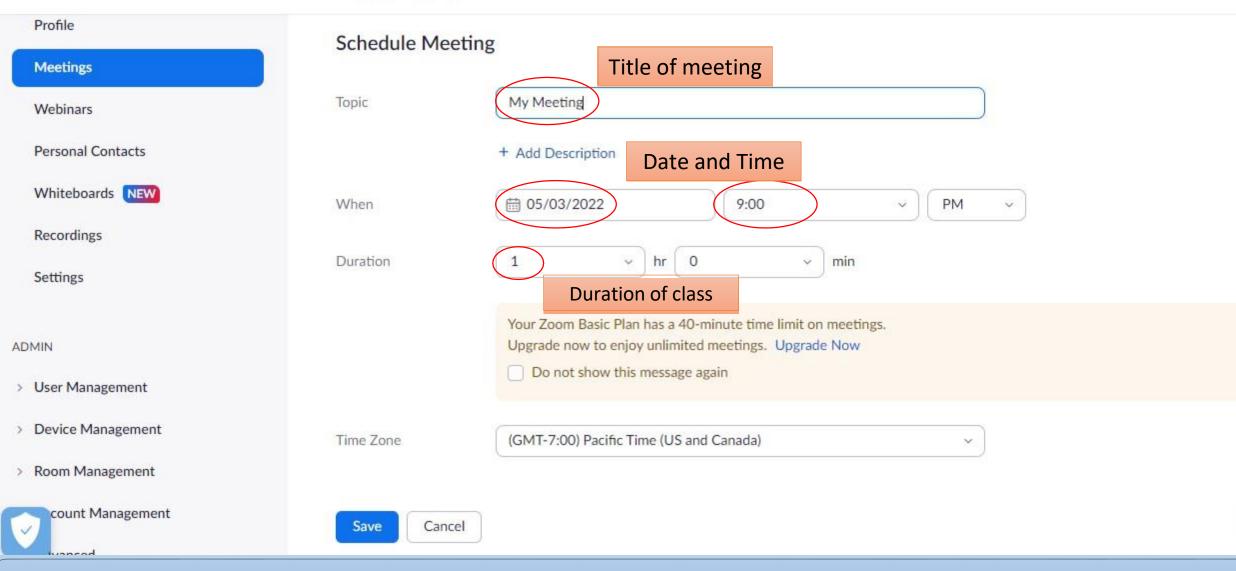

# SET UP ALL THE REQUIRED INFORMATION RELATED TO SCHEDULE MEETING

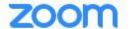

SOLUTIONS -

PLANS & PRICING

CONTACT SALES

RESOURCES +

SCHEDULE

N I

HOST ▼

WHITEBOARD

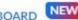

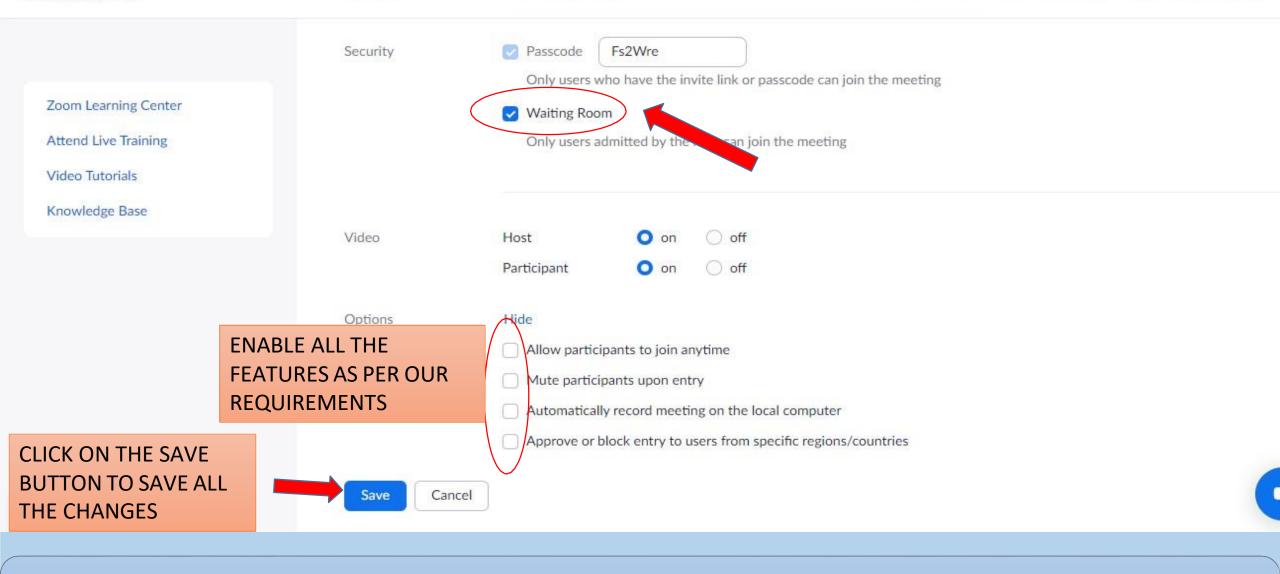

#### CLICK ON THE ENABLE WAITING ROOM, TO ENABLE THIS FEATURE

#### Waiting room

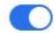

Attendees cannot join a meeting until a host admits them individually from the waiting room. If Waiting room is enabled, the option for attendees to join the meeting before the host arrives is automatically disabled.

Choose which participants to place in the waiting room:

- All participants
- Guest participants only ②

Customize the title, logo, and description 🧳

After enabling the Waiting Room feature, you can choose to send All participants to the Waiting Room when they join or send Guest participants only (external accounts) to the Waiting Room. You can also allow other internal participants (or cohosts) to admit guests from the Waiting Room if the host is not yet in the meeting.

# USING THE WAITING ROOM DURING A MEETING

Participants (4)

2 people are waiting

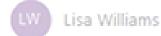

Bull Bob Jones

1 participant in the meeting

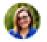

Molly Parker (Co-host, me)

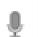

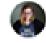

Molly Parker (Host)

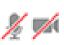

Admit all

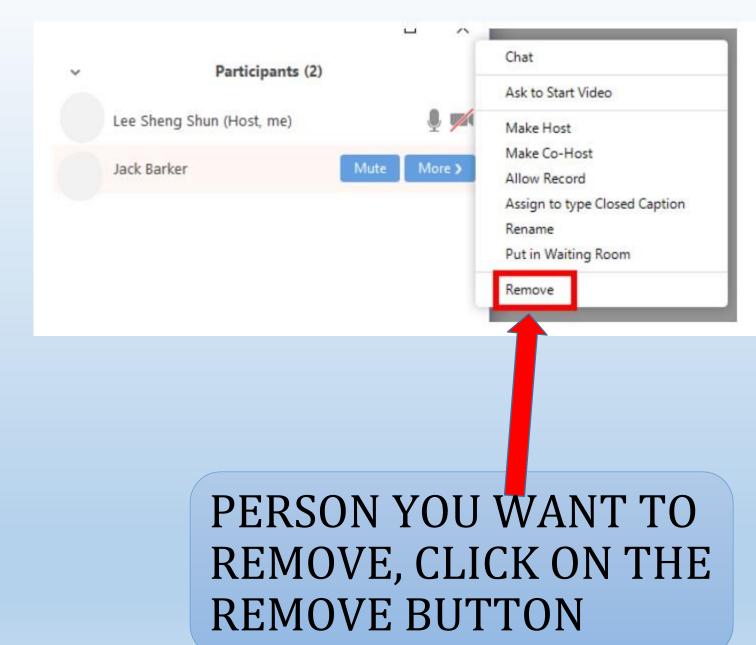

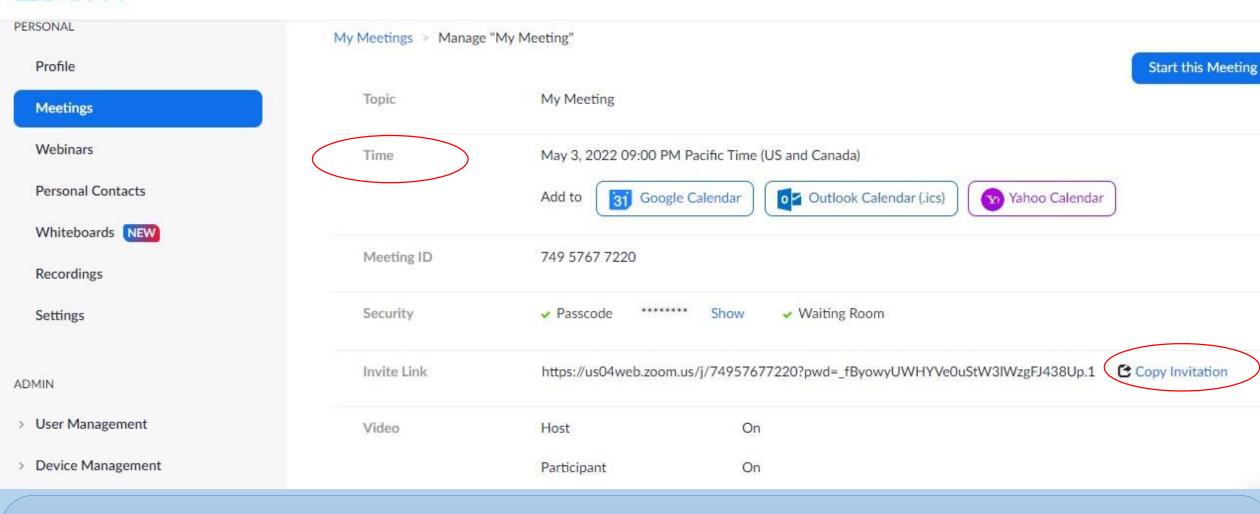

SCHEDULE

#### MEETING CAN BE SAVED IN THE LINKED EMAIL ID CALENDER.

CONTACT SALES

RESOURCES \*

SOLUTIONS -

PLANS & PRICING

INVITATION OF MEETING CAN BE COPIED AND SEND TO THE RESPECTIVE PARTICIPANTS FOR JOINING OF MEETING.

FINALLY MEETING CAN START BY CLICKING ON THE "START THIS MEETING"

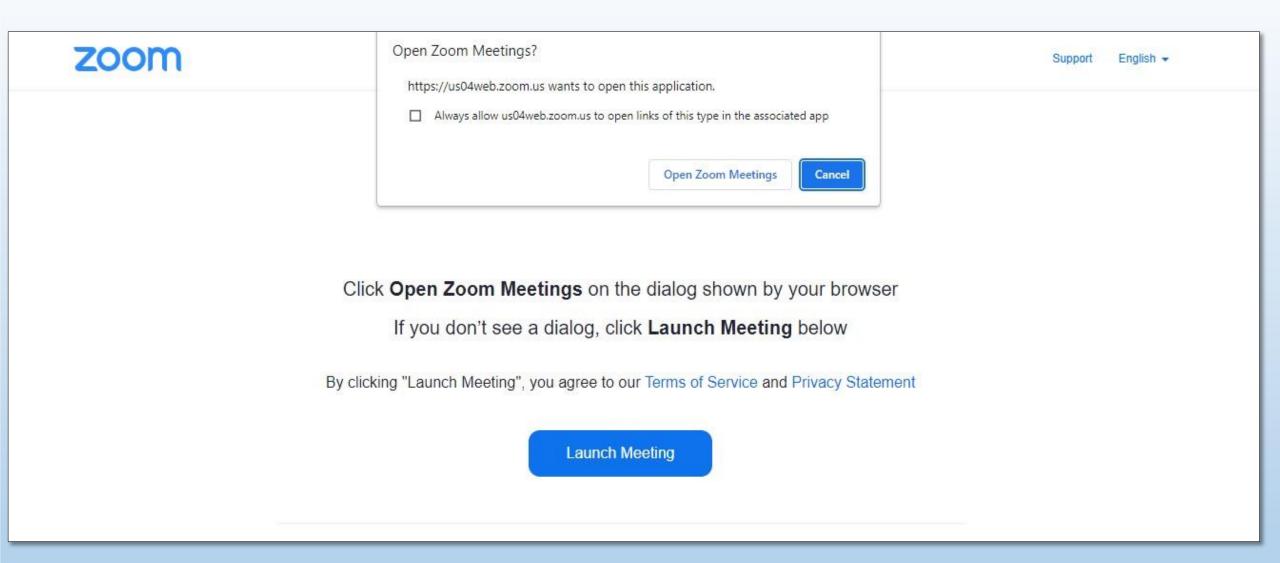

# CLICK ON "Launch Meeting" TO START THE LECTURE/SEMINAR/PRESENTATION.

#### HOW TO SHARE THE SCREEN IN ZOOM APP???

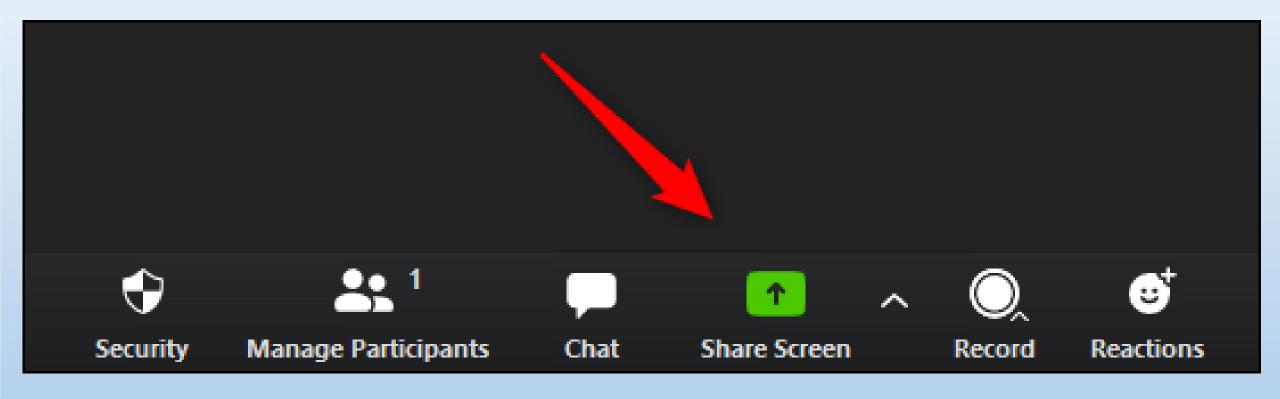

# CLICK ON THE SHARE SCREEN OPTION APPEARS ON THE DIALOGUE BOX

#### HOW TO PREVENT PARTICIPANT TO SHARE THE SCREEN???

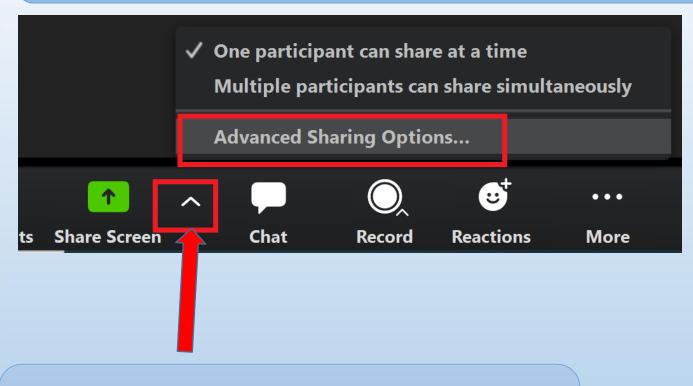

CLICK ON THE ADVANCED SHARING

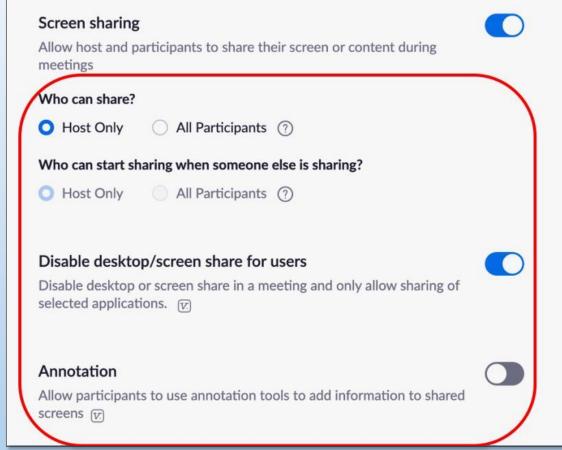

SET UP THE SHARING ONLY TO HOST AND DISABLE FOR PARTICIPANTS

12

1. Once a meeting has begun, click **Chat** on the meeting controls.

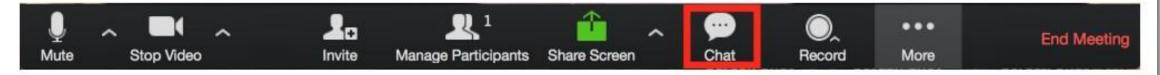

 At the bottom of the Zoom Group chat window, click More and then choose the No One, Host Only or Everyone publicly option.

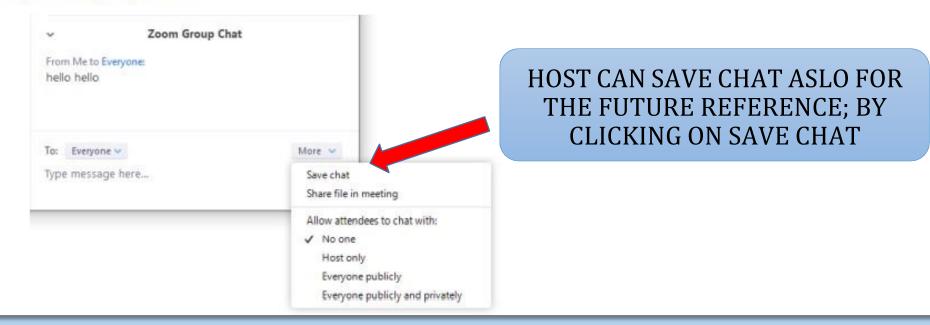

#### CONTROLLING THE CHAT ACCESS BY PARTICIPANTS

## **THANK YOU**

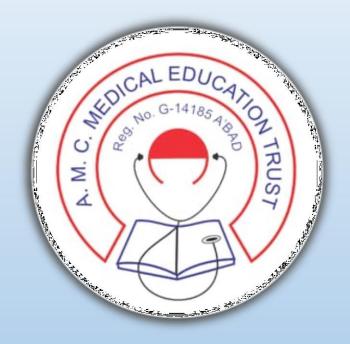

### AMC DENTAL COLLEGE, AHMEDABAD